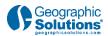

## **Virtual Recruiter**

# Video Transcript

# **1. Introduction**

### 1.1 Introduction

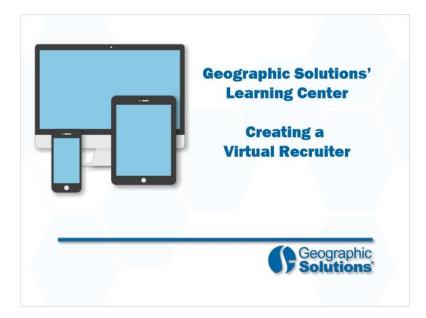

#### Transcript:

Welcome to the Learning Center. This video demonstrates how job seekers can create a Virtual Recruiter alert to automate their job searches.

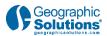

## 1.2 Virtual Recuiter defined

| What is '                                                                      | Virtual Recruiter?                                                                                                    |
|--------------------------------------------------------------------------------|----------------------------------------------------------------------------------------------------|
| Run job search once, save<br>it and the system will<br>send you the new search | Output         Advanced         Editative         Exclusion         Editation         Editation         Ed |
| results.                                                                       | Chef Jacksonvöle, FL Starch                                                                                                    |
|                                                                                | Keywords can include things like job titles, employer name, occupations and even military occupation codes.                                                                                                    |
| A very efficient way to                                                        |                                                                                                    |
| search for jobs.                                                               | Chef, Lead                                                                                                    |
|                                                                                | Reputer   Section 244 and a section and a section and section and accounts. Direct                                                                                                    |
| Refine your search as                                                          | and may participate in the preparation, seasoning, and cooking of salads, soups, fish, meals, vegetables, dessents, or other toods. View                                                                                                    |
| needed.                                                                        | Save<br>Share                                                                                                    |
|                                                                                | Preferred Employer 5 days open                                                                                                    |
| Several Virtual Recruiters                                                     | Chef, Banquets<br>* Pelican Beach Grill - Jacksonville, FL                                                                                                    |
| can be active at the same                                                      | Reputer   \$40,000-\$60,000 Year<br>May plan and price menu items, order supplies, and keep records and accounts.Direct                                                                                                    |
| time.                                                                          | and may participate in the preparation, solutioning, and cooking of salads, soups, fish, meats, vegetables, destents, or other foods.                                                                                                    |
|                                                                                | Save                                                                                                    |

#### Transcript:

The Virtual Recruiter will take the criteria you use to perform a job search and automatically re-run the search with the frequency you choose; daily, weekly or monthly. By default, it will send it to your system inbox but you can choose to have it sent to your personal email as well.

This saves you time and effort in finding new jobs every day.

You can refine your saved search at any time, and even have multiple searches performed to cover all your career interests.

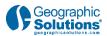

### 1.3 How to Access Virtual Recruiter

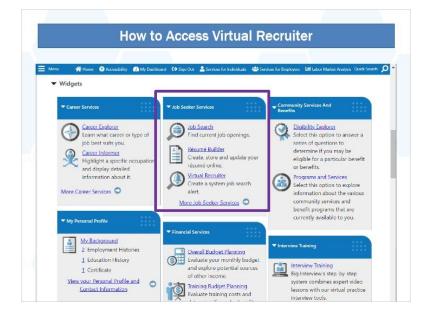

### Transcript:

You can access the Virtual Recruiter functionality through the Job Seeker Services widget on the dashboard.

### 1.4 High Level Process

|                  | Hig                                        | sh Level Process                                                |                                               |
|------------------|--------------------------------------------|-----------------------------------------------------------------|-----------------------------------------------|
| denu 🕋 Ho        | ne 😧 Accessibility 👔 My Dashbourd 🕞 Sign O | Nt 💄 Services for Individuals 📲 Services for Employers 🔛 Lab    | or Market Analysis Quick Search 🔎 🎽           |
| Star 🗮 Menu      | 👫 Home 🚯 Accessibility 🙆 My Dashbo         | ard 🕞 Sign Out 💄 Services for Individuals 斗 🦀 Services for Engl | kryens 🔛 Labor Market Analysis Quick Search   |
| u may<br>tton/li | Search Jobs 🔻 Cher                         | Food Preparation Tampa                                          | Search                                        |
|                  | 🚍 Menu 🕋 Home 😯 Accessibility              | 🕜 My Dashboard 🕞 Sign Out 💄 Services for Individuals 🐇          | Services for Employers 🛛 🕍 Labor Market Analy |
| C                | Virtual Recruiter Inf                      | ormation                                                        |                                               |
| OF AC            |                                            | Chet jobs near Tampa, FL                                        |                                               |
| Direc<br>more    |                                            | Message Center 🗹 Email 🔲 Text Message                           |                                               |
| Specifi Pref     | Send Email when no jobs<br>found:          |                                                                 |                                               |
| 100              | *Expires on:                               | 12/06/2021                                                      |                                               |
| Minim            | 1                                          | 0.7.000                                                         |                                               |
| ducat            |                                            | 9/7/2021                                                        |                                               |

Transcript:

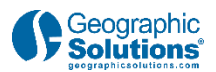

The Virtual Recruiter process begins by navigating to the functionality from the Dashboard.

Next, you will run the job search you want to automate.

Confirm the search returns the type of results you are interested in.

Give the search a title and define how frequently you would like to receive it.

All that is left to do is save the job search and you will begin receiving your Virtual Recruiter alerts.

## 2. Create a Virtual Recruiter

### 2.1 Walk-through

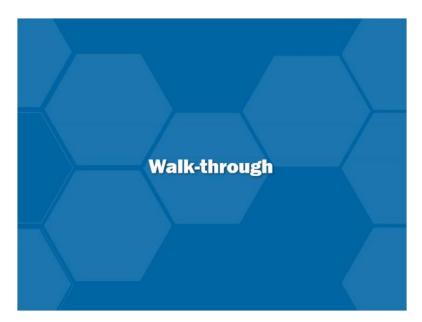

#### Transcript:

Let's step through the process of creating a Virtual Recruiter in the system.

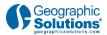

### 2.2 Navigate to Virtual Recruiter

| Menu 삼 Hom         | e 🚯 Accessibility | <ol> <li>My Dashboard</li> </ol> | € Sign Out    | A Services for Ind | ividuals 🕌 Se  | rvices for Employers | 📕 Labor Market Ar                                                                                                | alysis Quick Search    |
|--------------------|-------------------|----------------------------------|---------------|--------------------|----------------|----------------------|----------------------------------------------------------------------------------------------------|------------------------|
| Standard           | Advanced          | Intelligent                      | Em            | aloyer             | Education      | Skills               | Résumé                                                                                                    | Job Number<br>Search   |
| ou may enter any c | ombination of s   | earch criteria bel               | low. When y   | ou have comple     | eted entering  | your search crit     | eria information,                                                                                                | click the Search       |
| utton/link.        |                   |                                  |               |                    |                |                      |                                                                                                    |                        |
|                    |                   |                                  |               |                    |                |                      |                                                                                                    |                        |
| Job Title, Con     | npany, Occupati   | on or Military Co                | ide           | City, State,       | County, Regio  | n or Zip             |                                                                                                    | Search                 |
|                    |                   |                                  |               |                    |                | 20000000 <b>1</b> 00 |                                                                                                    |                        |
| Keywords           | can include th    | nings like job t                 | itles, empl   | oyer name, o       | cupations a    | ind even milit       | Contraction of the second                                                                                        |                        |
|                    |                   |                                  |               |                    |                |                      | 5                                                                                                    | spand All / Collapse A |
| Additional S       | earch Options     |                                  |               |                    |                |                      |                                                                                                    | -                      |
| Jobs Posted Within | n:                | None S                           | elected ·     |                    |                |                      |                                                                                                    |                        |
|                    |                   |                                  |               |                    |                |                      |                                                                                                    |                        |
| Occupation Grou    | p:                | None S                           | elected       |                    |                | •                    |                                                                                                    |                        |
| Specific Occupati  | on:               | Select Sp                        | ecific Occur  | ation              |                |                      |                                                                                                    |                        |
|                    |                   | 🗮 Click I                        | here il you a | re a veleran an    | d wish to ente | r your military o    | eccupation.                                                                                                    |                        |
| Minimum Accept     | able Salary:      | None S                           | elected       |                    |                | -                    |                                                                                                    |                        |
|                    |                   |                                  |               |                    |                |                      |                                                                                                    |                        |
| Education Level:   |                   | None S                           | elected       |                    |                | •                    |                                                                                                    |                        |
| Sources:           |                   | ✓ Prefe                          | erred Emplo   | yer 🔽 I            | Vewspaper      |                      |                                                                                                    |                        |
| Check All Uncheck  | All               | Corp                             | oorate        |                    | Private Job Bo | ard                  |                                                                                                    |                        |
|                    |                   | 🛃 Educ                           | ation Institu | ition 🔽 I          | Recruiter      |                      | Quick to                                                                                                    | our of the             |
|                    |                   | Govi                             | ernment       |                    | ocial Media    |                      | Job Sea                                                                                                    | rch tabs               |
|                    |                   | 🗹 Hos                            | pitals        |                    | State Job Boar | d                    | and the second second second second second second second second second second second second second second second | Company of the Hord    |
|                    |                   | I lob                            | Distributor   |                    | /olunteer      |                      |                                                                                                    |                        |

#### Transcript:

Beginning on the dashboard, navigate down and you will see groups of links, these groups are called widgets.

In the Job Seeker Services widget, click the <u>Virtual Recruiter</u> link.

This brings us to the Individual Portfolio menu. In red text you see it has opened the My Individual Plans and Employment Plans Profile menu. This is where the Virtual Recruiter is located.

If you scroll down you will see "0 Records Found", so there are no Virtual Recruiters currently set up.

Click Create new Job Alert to define one.

Now you are presented with tabs that show you different ways you can search for a job.

In this example, enter a keyword and a location using the Standard tab, but any of these tabs can be used to create a Virtual Recruiter.

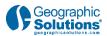

If you would like a brief description of the other tabs, click the **Quick Tour of the Job Search Tabs button** you see on the screen. Otherwise, click **Next** to continue.

## 2.3 Job Search Tabs

|                                                                                              | <ol> <li>Accessibility</li> </ol> | My Dashboard                                           | 🕞 Sign Out                                          | A Service | s for Individuals | 😬 Servio   | es for Employers   | Labor Market /    | Analysis Quick Search    |
|----------------------------------------------------------------------------------------------|-----------------------------------|--------------------------------------------------------|-----------------------------------------------------|-----------|-------------------|------------|--------------------|-------------------|--------------------------|
|                                                                                              |                                   |                                                        |                                                     |           |                   |            | A                  | For help click th | e information icon       |
| Standard                                                                                     | Advanced                          | Intelligent                                            | Emp                                                 | loyer     | Educat            | 20         | Skils              | Résumé            | Job Number<br>Search     |
| ou may enter any com<br>utton/link.                                                          | bination of s                     | earch criteria belo                                    | ow. When yo                                         | iu have c | completed er      | itering yo | ur search crit     | eria information  | n, click the Search      |
|                                                                                              |                                   |                                                        |                                                     |           |                   |            |                    |                   |                          |
| Job Title, Compa                                                                             | ny, Occupatio                     | on or Military Coo                                     | de                                                  | City, S   | state, County     | Region d   | r Zip              |                   | Search                   |
| · · · · · · · · · · · · · · · · · · ·                                                        | 1.00.01                           |                                                        |                                                     |           |                   |            |                    |                   | Expand All / Collapse A  |
|                                                                                              | rch Options                       | None Se                                                | elected 👻                                           |           |                   |            |                    | ž                 | Extrand All / Collapse A |
| Jobs Posted Within:                                                                          | rch Options                       | None Se                                                |                                                     |           |                   |            | •                  |                   | Expand All / Collapse A  |
| Additional Sear<br>Jobs Posted Within:<br>Occupation Group:<br>Specific Occupation:          |                                   | None Se<br>Select Spr                                  | elected<br>ecific Occup                             |           | an and wish       | lo enter y | •<br>our military  |                   | Erpand All / Collapse A  |
| Jobs <u>Posted</u> Within:<br>Occupation Group:                                              | 1                                 | None Se<br>Select Spr                                  | elected<br>ecific Occup<br>ere il you ar            |           | an and wish       | lo enter y | ▼<br>our military. |                   | Expand All / Collapse A  |
| Jobs <u>Posted</u> Within:<br>Occupation Group:<br>Specific Occupation:<br>Minimum Acceptabl | 1                                 | None Se<br>Select Spr<br>Click h                       | elected<br>ecific Occup<br>ere il you ar<br>elected |           | an and wish       | to enter y |                    |                   | Enand AL / College A     |
| Jobs <u>Posted</u> Within:<br>Occupation Group:<br>Specific Occupation:                      | 1                                 | None St<br>Select Spr<br>Click h<br>None St<br>None St | elected<br>ecific Occup<br>ere il you ar<br>elected | e a veter | an and wish       |            | •                  |                   | Errand AL / Colarse A    |

#### Transcript:

Each of the job search tabs provides a different way to define the criteria used to run a job search query.

The Standard tab is versatile because the keyword field can be many different types of criteria, such as an occupation, a specific employer or even a military occupation code.

The Advanced tab has many more options. Each of these bars is a header for a group of criteria fields. Expand the bar by clicking the plus sign on the right end of the bar. This tab also allows you to exclude jobs by a keyword. This can be helpful when your job title has many types of specializations.

The Intelligent tab is very helpful when you want to see what others with similar characteristics as you are applying for. Each of these three uses different criteria, such as desired occupation, past employment, desired salary and location. If your background information is missing this information, you will see an ADD link to supply the required information.

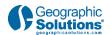

The Employer tab will show you all the jobs for a specific company. In the Job Source Criteria, you will be able to filter jobs based on their source. Preferred Employers and companies that have registered in the system and can look for candidates directly.

The Education tab is useful to search for jobs associated with a specific field of study. The Choose a program link provides many ways to find a specific field. Education Level criteria can find jobs based on a degree or certificate.

The Skills tab is based upon the job skills, tools and technology, personal skills, interests and work values that you have previously defined in you background information or when creating a résumé.

The Résumé tab saves time by extracting the desired occupation, desired salary and education level from the résumé you have previously created or uploaded in the system.

The job number search relates to the unique identification number that every job in the system is assigned. It is a useful tool when you are working with workforce staff or friends who may have found jobs they want to share with you.

For more information, be sure to use the online help icon, the "i" in a square to get reference information right in the screen you are working with.

And that is a quick tour through the job search method tabs.

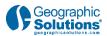

## 2.4 Create a Search

|                          | H 🗆 I                 | 4y Individual Pro | files 🗄 🗋 My           | Individual Plan | 5                          |                |                              |              |
|--------------------------|-----------------------|-------------------|------------------------|-----------------|----------------------------|----------------|------------------------------|--------------|
| Résumés Interview Traini |                       | Job Contacts      | tts Online Application |                 | Virtual Recruiter Employme |                | ent Strategy Employment Goal |              |
|                          |                       |                   |                        |                 |                            | For help click | the inform                   | nation icon. |
| n sort on any            | column, click a colur | en title          |                        |                 |                            |                |                              |              |
| o sore on any            | Title                 | Expires           | Schedule               | Next Run        | No                         | tification     | Action                       | Select       |
| Chef jobs nea            | ar Tampa EL           | 12/6/2021         | Daily                  | 9/8/2021        | Message Ce                 | nter, Email    | Run                          | •            |
|                          |                       |                   |                        |                 |                            | L              |                              | 0            |
|                          |                       |                   |                        |                 |                            |                |                              | Delete       |
|                          |                       | M I P             | age 1 -                | of 1 🕨 🕅        |                            |                | Rows                         | 100 -        |
|                          |                       |                   |                        |                 |                            |                |                              |              |
|                          |                       |                   | 1 Rec                  | ords Found      |                            |                |                              |              |
|                          |                       |                   | Create n               | ew Job Alert    |                            |                |                              |              |
|                          |                       |                   |                        |                 |                            |                |                              |              |
|                          |                       |                   |                        |                 |                            |                |                              |              |

#### Transcript:

Here you can enter an occupation and a city, but even on this Standard tab, there are many ways define the criteria.

In this example, our simple search has found many results and you have the opportunity to refine by an occupational group. Select **Food Preparation and Serving Related Occupations.** 

#### Occupations. The results are then displa

The results are then displayed. While today's results are good information, if you want to see if this is the right criteria that the application will use automatically and send you the results. If it is too broad or too narrow, go back and modify the criteria before saving the Virtual Recruiter in the next step.

Click **Save Search** at the bottom of the page to define the parameters of how you will receive the results.

Because you can have more than one, give this alert a specific name, select how often to run the Virtual Recruiter, and your desired notification method. If you previously entered your cell phone number in your personal profile, you can opt to receive an alert via text message, the details for which you can enter here." You can opt to receive an email even if there are no jobs found, just so that you know it did run. The Expires on field is the last date you will receive this alert, but you can always edit this later. There is a reminder of the criteria used in this search just above the Save button to activate the Virtual Recruiter.

This brings us back to the Virtual Recruiter tab. The alert just created is displayed and is now active and will begin to send alerts. This can be edited at any time by clicking the

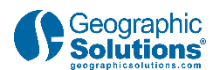

title, run on demand with the Run link or deleted by selecting the checkbox at the end of the row and clicking Delete.

The Create new Job Alert button will bring you back to the criteria tabs to create an additional search.

## **3.** Conclusion

### 3.1 Conclusion

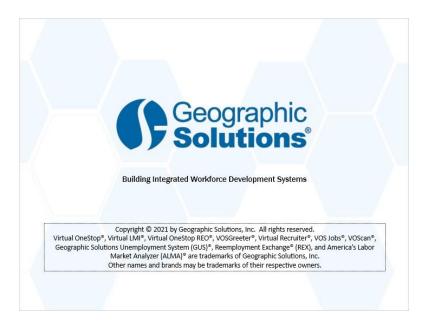

#### Transcript:

Thank you for watching. This concludes the Virtual Recruiter video presentation. Be sure to access the Learning Center to explore other system features.